# **BERLINER SCHULPORTAL**

Anleitung für das Berliner Schulportal

# **Lernplattformen – Schuljahreswechsel**

# **Inhaltsverzeichnis**

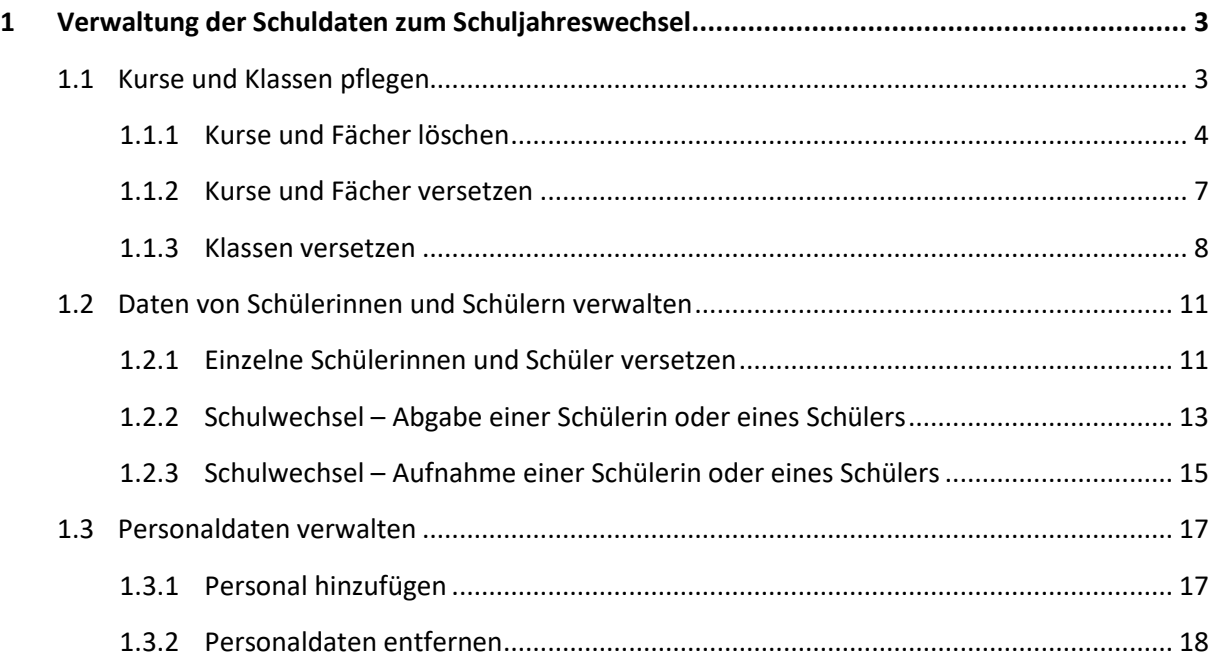

## <span id="page-2-0"></span>**1 Verwaltung der Schuldaten zum Schuljahreswechsel**

Wenn Sie das Berliner Schulportal zur Verwaltung der Nutzerberechtigungen für Dienste wie itslearning oder bettermarks nutzen, sind zum Schuljahreswechsel einige Schritte notwendig, um die Daten Ihrer Schule mit Ihrem Schuladministrationsaccount auf den Stand des kommenden Schuljahres zu bringen. Diese Anleitung unterstüzt Sie dabei, Ihre Schuldaten anzupassen.

Sollten Sie zukünftig Ihre Schuldaten in der Berliner LUSD verwalten, wird ein Großteil der hier beschriebenen Vorgänge dort automatisiert durchgeführt.

### <span id="page-2-1"></span>**1.1 Kurse und Klassen pflegen**

Falls Ihre Schule neue Fächer oder Kurse im kommenden Schuljahr anbietet oder bestehende Kurse weitergeführt werden, müssen sie für das neue Schuljahr erstellt oder in dieses versetzt werden.

Gehen Sie nach der Anmeldung auf Administration(1) und wählen Sie über Schuldaten bearbeiten im Navigationsmenü Kurse (2) (Abb. 1).

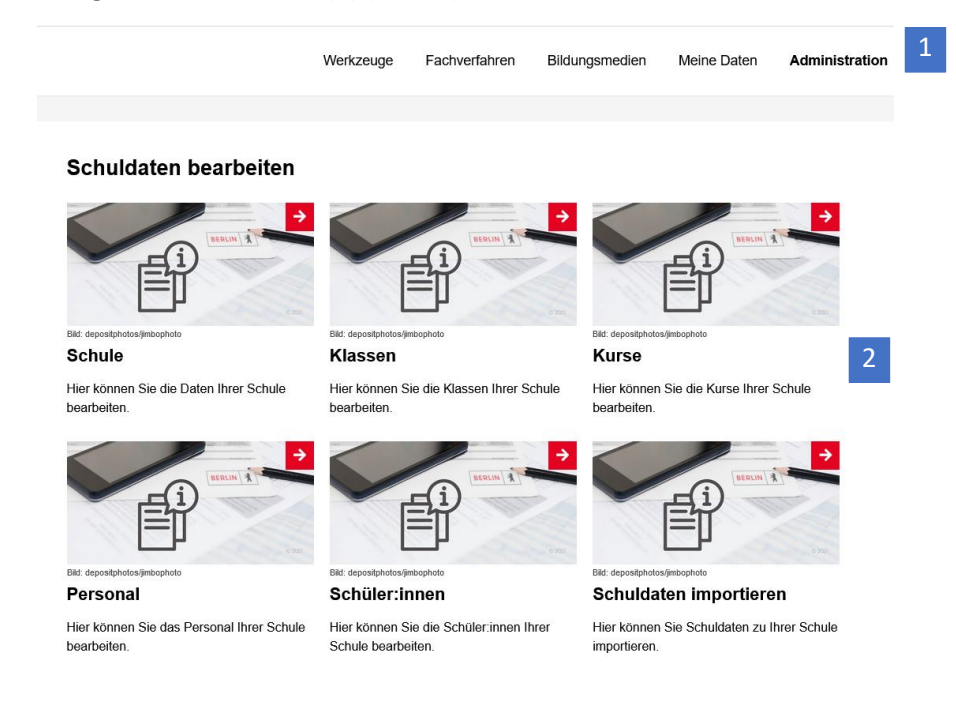

Abbildung 1: Kurse im Navigationsmenü anwählen

### <span id="page-3-0"></span>**1.1.1 Kurse und Fächer löschen**

Um die Kurse und Fächer zu finden, die Sie löschen möchten, können Sie sich alle Kurse anzeigen lassen. Wählen Sie dafür die Option Suche (1) (Abb. 2). Ihre Berliner Schulnummer ist schon eingetragen, weitere Suchfelder brauchen nicht ausgefüllt zu werden.

**Kurs suchen** 

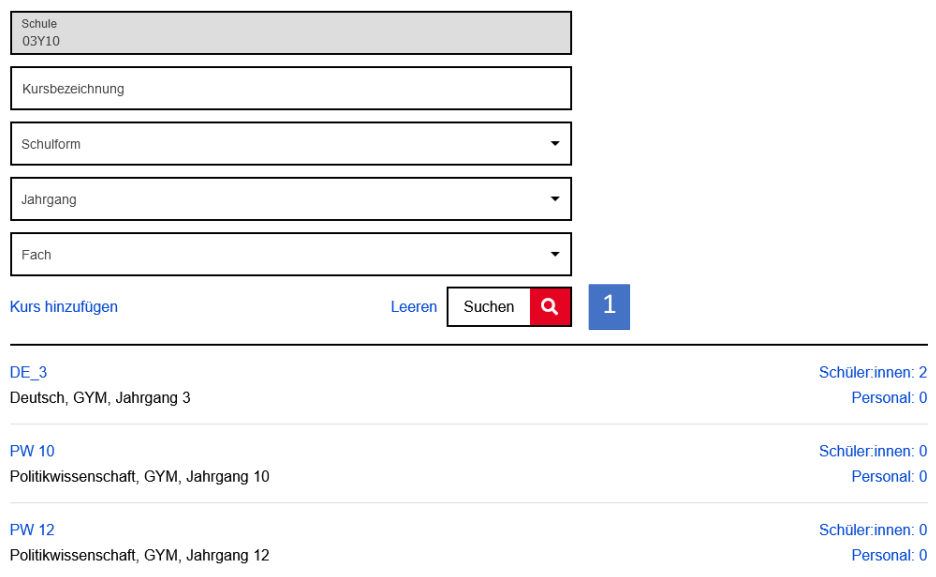

Abbildung 2: Suche aller vorhandenen Kurse

Alternativ können Sie auch einzelne Kurse suchen, indem Sie einen oder mehrere Parameter des Kurses in die einzelnen Suchfelder eingeben und die Suche starten (1) (Abb. 3).

### **Kurs suchen**

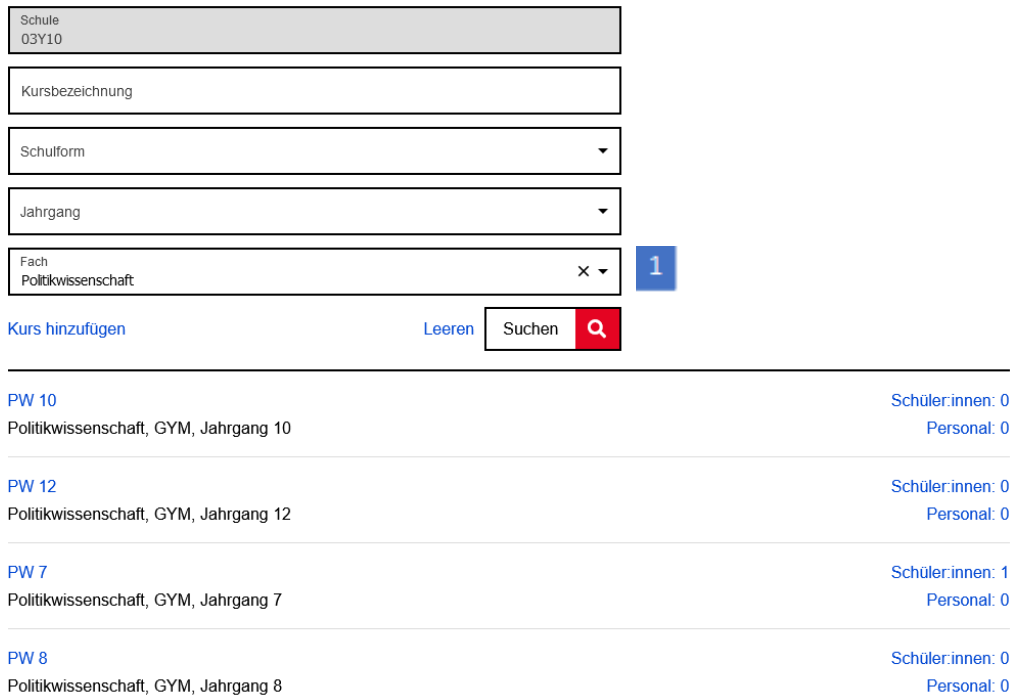

Abbildung 3: Suche nach bestimmten Kursen

Suchen Sie im nächsten Schritt den zu löschenden Kurs aus und klicken Sie auf den in blau hinterlegten Kursnamen (1) (Abb. 4).

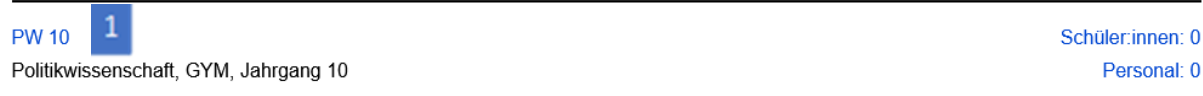

Abbildung 4: Suchergebnis der Kurssuche auswählen

Auf der sich öffnenden Maske können Sie anschließend die Kursdaten bearbeiten (Abb. 5).

### Kurs bearbeiten

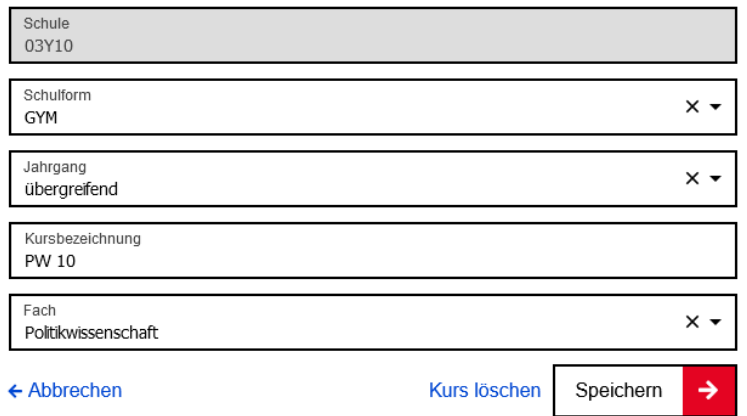

Abbildung 5: Kursdaten bearbeiten

Um einen Kurs zu löschen, klicken Sie auf die in blau hinterlegte Funktion neben dem Speicherfeld und anschließend auf Ja (1) (Abb. 6).

### **Kurs bearbeiten**

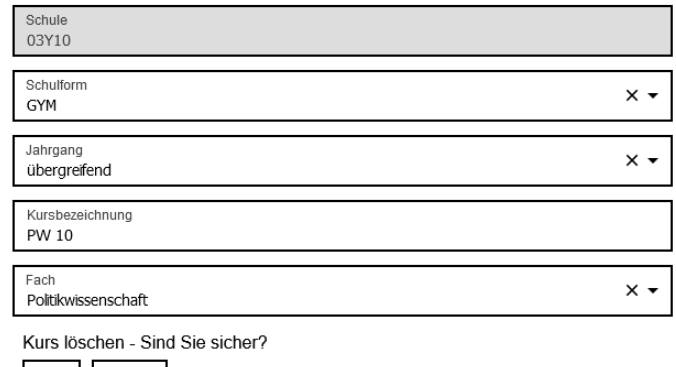

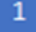

Ja

Abbildung 6: Kurs löschen

Nein

### <span id="page-6-0"></span>**1.1.2 Kurse und Fächer versetzen**

Um Kurse in die jeweils nächste Jahrgangsstufe zu versetzen, wählen Sie den gewünschten Kurs aus und klicken Sie auf den in blau hinterlegten Kursnamen (1) (Abb. 4). Auf der sich öffnenden Maske können Sie anschließend die Kursdaten bearbeiten (Abb. 5).

Wählen Sie das Feld Jahrgang (1) an, um den ausgewählten Kurs in eine andere Klassenstufe zu versetzen (Abb. 7).

### **Kurs bearbeiten**

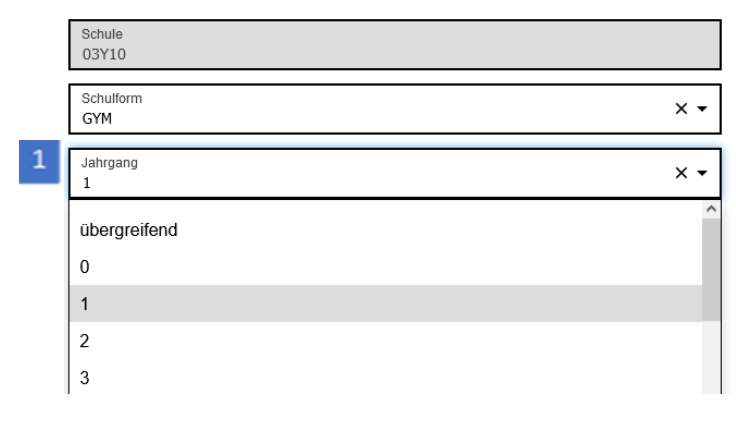

Abbildung 7: Jahrgang für den gewählten Kurs bearbeiten

Geben Sie im darunter liegenden Feld gegebenenfalls eine neue Kursbezeichnung ein (1) und beenden Sie den Vorgang mit Speichern (2) (Abb. 8).

### **Kurs bearbeiten**

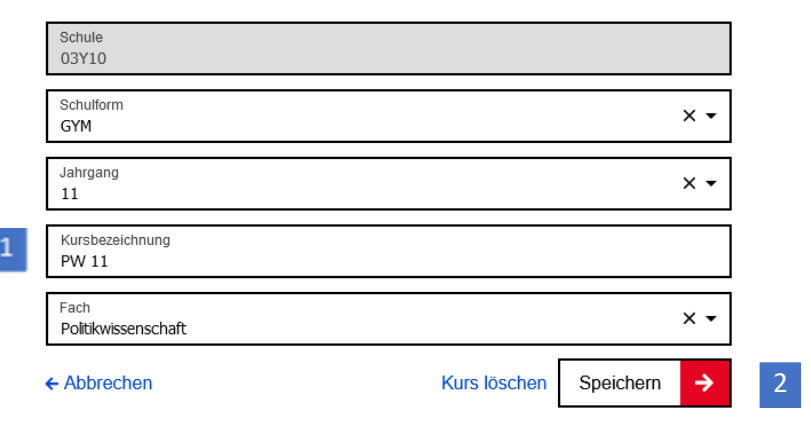

Abbildung 8: Kursbezeichnung bearbeiten

**Bitte beachten Sie**: Mehrere Kurse können nicht einen identischen Namen haben. Wenn Sie einen Kurs hochversetzen und ihn mit einem bereits existierenden Kursnamen versehen, wird der Vorgang abgebrochen. Gegebenenfalls müssen deshalb die Kurse der höchsten Jahrgangsstufe zuerst gelöscht und nach unten versetzt werden.

### <span id="page-7-0"></span>**1.1.3 Klassen versetzen**

In Ihrem Benutzerkonto des Berliner Schulportals können Sie ganze Klassen versetzen. Wählen Sie im im Reiter Schuldaten bearbeiten Klassen aus (1) (Abb. 9).

Schuldaten bearbeiten

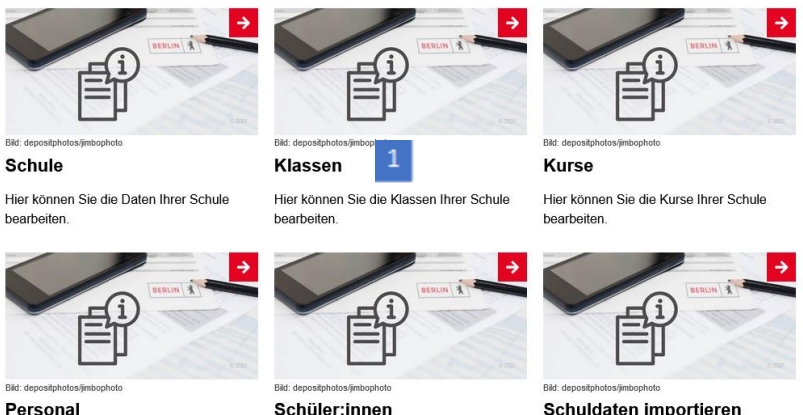

Hier können Sie das Personal Ihrer Schule bearbeiten

Schüler:innen Hier können Sie die Schüler:innen Ihrer Schule bearbeiten

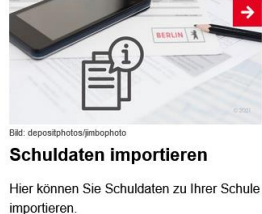

Abbildung 9: Klassen im Navigationsmenü anwählen

Mit der Suchfunktion können sämtliche Klassen an Ihrer Schule in einer Übersicht angezeigt werden, um sie zu versetzen. Lassen Sie dafür das Eingabefeld der Suche leer (1) und klicken Sie auf Suchen (2) *(*Abb. 10). Alternativ können Sie auch bestimmte Klassen suchen, indem Sie den Klassennamen in das Suchfeld eingeben und die Suche starten.

### **Klassen suchen**

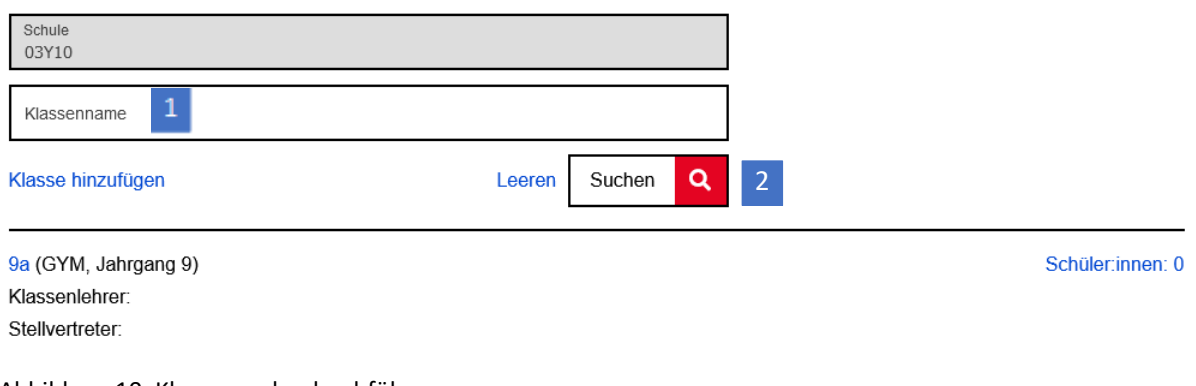

Abbildung 10: Klassensuche durchführen

Um eine Klasse zu bearbeiten, klicken Sie auf den Namen der Klasse. Dieser wird links in blauer Schrift angezeigt (1) (Abb. 11).

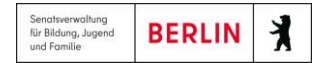

9a (GYM, Jahrgang 9) Klassenlehrer: Stellvertreter:

Abbildung 11: Sucherergebnis der Klassensuche

Es öffnet sich nun eine Maske, in der Sie die Klassendaten bearbeiten können. Sie können diese nun im Feld Jahrgang (1) (Abb. 12) versetzen und den Namen der Klasse im Feld Klassenname (2) gegebenenfalls anpassen.

### Klasse bearbeiten

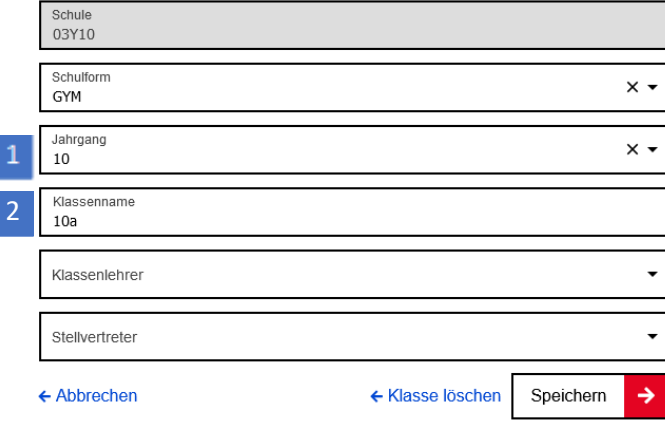

Abbildung 12: Jahrgang und Klassenname der ausgewählte(n) Klasse(n) bearbeiten

Wenn Sie eine Klasse versetzen, werden **automatisch auch die Schülerinnen und Schüler der Klasse** versetzt.

**Bitte beachten Sie**: Mehrere Klassen können nicht einen identischen Namen haben. Wenn Sie eine Klasse hochversetzen und sie mit einem bereits existierenden Klassennamen versehen, wird der Vorgang abgebrochen. Gegebenenfalls müssen deshalb die Klassen der höchsten Jahrgangsstufe zuerst gelöscht und nach unten versetzt werden.

### <span id="page-10-0"></span>**1.2 Daten von Schülerinnen und Schülern verwalten**

Falls sich Änderungen von Schülerinnen- und Schülerdaten ergeben, müssen auch diese vor einem Schuljahreswechsel eingepflegt werden. Wählen Sie dafür unter Schuldaten bearbeiten den Reiter Schüler:innen (1) Navigationsmenü an (Abb. 13).

### Schuldaten bearbeiten

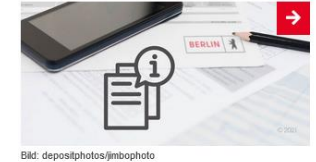

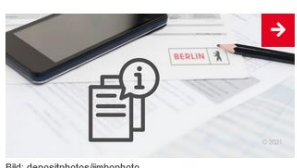

**Klassen** 

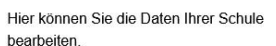

**Schule** 

Personal

bearbeiten

hearheiten

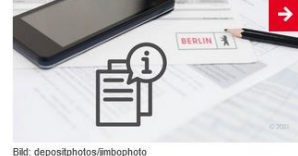

Hier können Sie das Personal Ihrer Schule

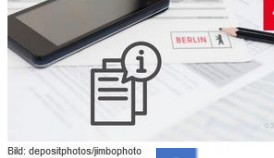

Hier können Sie die Klassen Ihrer Schule

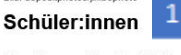

Hier können Sie die Schüler:innen Ihrer Schule bearbeiten

bearbeiten

Kurse

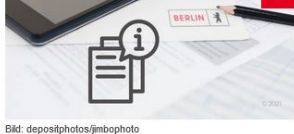

Hier können Sie die Kurse Ihrer Schule

Schuldaten importieren

Hier können Sie Schuldaten zu Ihrer Schule importieren

Abbildung 13: Schülerinnen und Schüler im Navigationsmenü anwählen

### <span id="page-10-1"></span>**1.2.1 Einzelne Schülerinnen und Schüler versetzen**

Wollen Sie einzelne Schülerinnen oder Schüler in eine andere Stufe oder andere Schulform versetzen, müssen Sie dies im Berliner Schulportal einpflegen. Im Untermenü Schüler:innen lässt sich über die Suchfunktion die Schülerin oder der Schüler gezielt suchen, indem Sie einen Parameter, z. B. den Vornamen (1) und Nachnamen (2), in das entsprechende Feld eingeben und auf Suchen (3) klicken (Abb. 14).

Schüler:innen suchen 03Y10 2 Nachname 1 Vorname Mohammed Schulform  $\ddot{\phantom{0}}$ Jahrgang Klasse  $\ddot{\phantom{0}}$ Schüler in hinzufügen Suchen  $\Omega$ I eeren

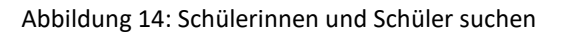

Klicken Sie anschließend auf den in blau hinterlegten Namen der Schülerin oder des Schülers, um ihre oder seine Daten zu bearbeiten (Abb. 15).

Markierung: Umkehren | Alle | Aufheben

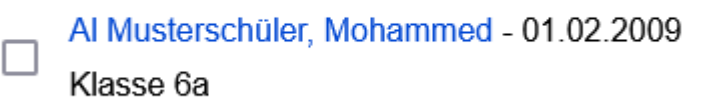

Abbildung 15: Namen der gesuchten/des gesuchten Schülers auswählen

Es öffent sich eine Maske, in der Sie in den entsprechenden Feldern die Daten der Schülerin oder des Schülers zu seiner Klassenzuteilung ändern (1), die Schülerin oder den Schüler in einen anderen Jahrgang oder eine andere Klasse versetzen (2) und gegebenenfalls einer anderen Schulform (3) zuordnen können. Schließen Sie den Vorgang mit Speichern (4) ab (Abb. 16).

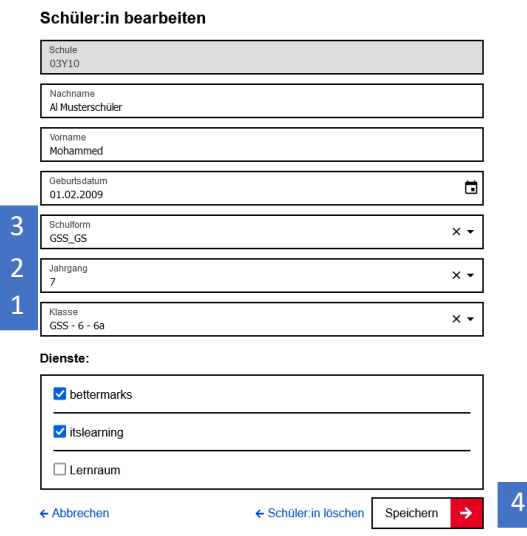

Abbildung 16: Schülerinnen- und Schülerdaten bearbeiten

### <span id="page-12-0"></span>**1.2.2 Schulwechsel – Abgabe einer Schülerin oder eines Schülers**

Sollte eine Schülerin oder ein Schüler an eine andere Schule wechseln, müssen die zugehörigen Schülerinnen- und Schülerdaten im Berliner Schulportal gelöscht werden. Mit der Suchfunktion können Sie die Schülerin oder den Schüler suchen (Abb. 14). Klicken Sie anschließend auf den in blau hinterlegten Namen der Schülerin oder des Schülers (Abb. 15).

Wählen Sie die nun neben der Speicherfunktion sichtbare Option Schüler:in löschen (1) (Abb. 17).

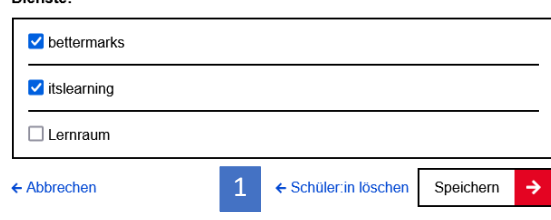

Dienete:

Abbildung 17: Option Schüler:in löschen anwählen

Sie erhalten daraufhin eine Sicherheitsfrage. Bestätigen Sie mit Ja (1), um die Daten der Schülerin oder des Schülers endgültig zu löschen (Abb. 18).

Nachname, Vorname und Geburtsdatum werden gelöscht. Bereits aktivierte Zugänge zu den Lernplattformen werden dadurch auch gelöscht. Sind Sie sicher?

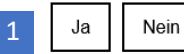

Abbildung 138: Daten einer Schülerin/eines Schülers endgültig löschen

**Bitte beachten Sie**: Mit der Löschung der Schülerin oder des Schülers werden ihre oder seine gesamten Daten – Name, Vorname, Geburtsdatum sowie bereits aktivierte Zugänge zu Lernplattformen –im Berliner Schulportal ebenfalls gelöscht.

### <span id="page-14-0"></span>**1.2.3 Schulwechsel – Aufnahme einer Schülerin oder eines Schülers**

Sollte eine Schülerin oder ein Schüler an Ihre Schule wechseln oder neu eingeschult werden, muss sie oder er ebenfalls über das Berliner Schulportal eingepflegt werden. Sie können dabei entweder einen Upload über eine CSV-Datei vornehmen (dieser erweist sich bei einer größeren Anzahl von Schülerinnen und Schülern als besonders praktisch) oder die Schülerin oder den Schüler einzeln anlegen.

Klicken Sie hierfür auf die Option Schüler:in hinzufügen (1) unterhalb der Suchmaske (Abb. 19).

### Schüler:innen suchen

1

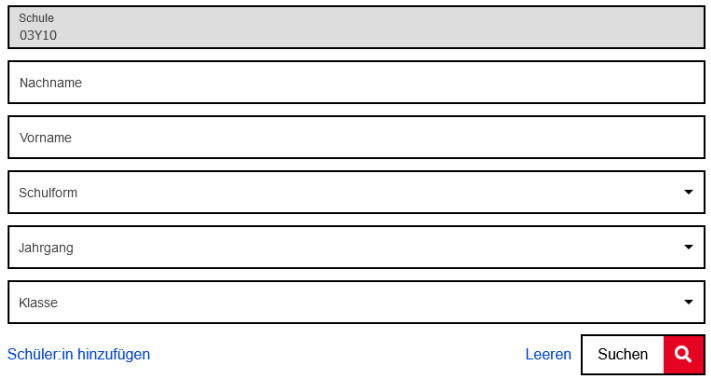

Abbildung 19: Option Schüler:in hinzufügen anwählen

Geben Sie die Daten der Schülerin oder des Schülers in die entsprechenden Felder ein (Abb. 20).

#### Schüler:in hinzufügen

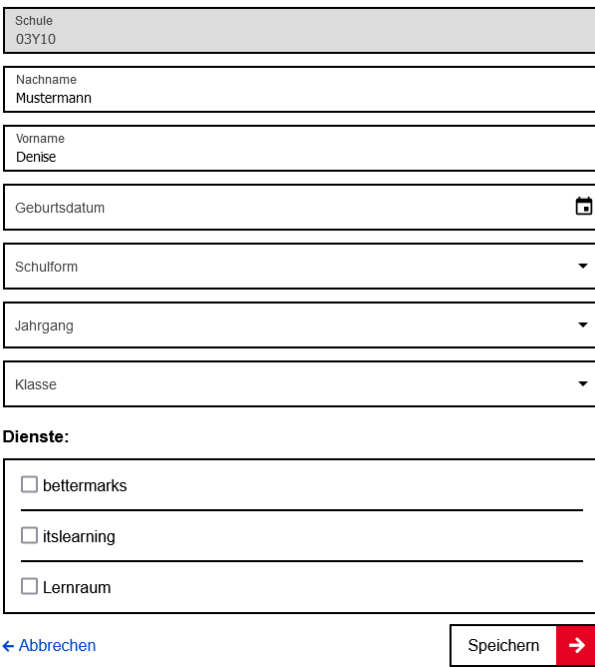

Abbildung 14: Daten einer Schülerin oder eines Schülers einpflegen

Setzen Sie gegebenenfalls einen Haken bei den Webdiensten, die diese Schülerin oder dieser Schüler nutzen soll (Abb. 21). Schließen Sie mit Speichern (1) ab.

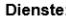

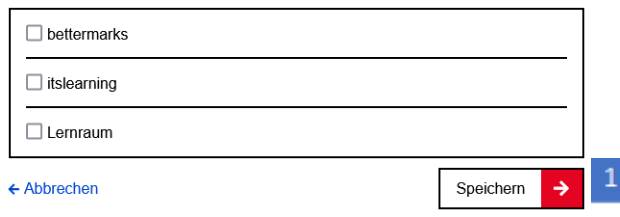

Abbildung 21: Webdienste für eine Schülerin oder einen Schüler auswählen

**Bitte beachten Sie**: Die Daten einer Schülerin oder eines Schülers können im Berliner Schulportal erst eingepflegt werden, wenn ihre oder seine Daten an der vorherigen Schule gelöscht worden sind.

### **Hinweis**

Bitte laden Sie die Daten einer Nutzerin oder eines Nutzers nur hoch, wenn Ihnen eine schriftliche Einwilligung dieser Person selbst oder (im Falle von minderjährigen Schülerinnen und Schülern) einer erziehungsberechtigten Person vorliegt. Ohne die Einwilligung dürfen die personenbezogenen Daten von Nutzerinnen und Nutzern nicht verarbeitet werden.

### <span id="page-16-0"></span>**1.3 Personaldaten verwalten**

Falls Sie im neuen Schuljahr neues Personal beschäftigen oder Personal Ihre Schule verlässt, muss auch diese Änderung im Berliner Schulportal eingepflegt werden.

### <span id="page-16-1"></span>**1.3.1 Personal hinzufügen**

Sie können neues Personal einerseits durch einen Upload einer CSV-Datei Ihrer Schule hinzufügen oder die Personaldaten händisch im Berliner Schulportal anlegen. Wählen Sie dafür unter Schuldaten bearbeiten den Reiter Personal (1) im Navigationsmenü an (Abb. 22).

Schuldaten bearbeiten

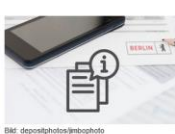

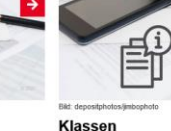

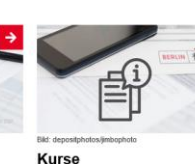

Hier können Sie die Kurse Ihrer Sch

Schule Hier können Sie die Daten Ihrer Schule

Hier können Sie die Klassen Ihrer Schule

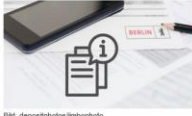

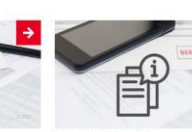

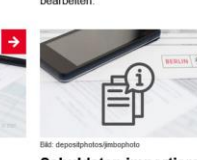

Persona Hier können Sie das Personal Ihrer Schule

Schüler:innen Hier können Sie die Schüler innen Ihre Schule bearbeiten

**Schuldaten importieren** Hier können Sie Schuldaten zu Ihrer Schule importiere

Abbildung 22: Personal im Navigationsmenü anwählen

Es öffnet sich das Untermenü mit der Maske für die Personalsuche (Abb. 23). Wählen Sie die Option Personal hinzufügen (1) unter dieser Maske.

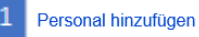

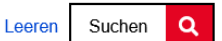

Abbildung 15: Option "Personal hinzufügen" anwählen

### Anschließend können Sie die Daten einer Lehrkraft in die entsprechenden Felder einpflegen

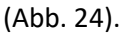

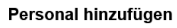

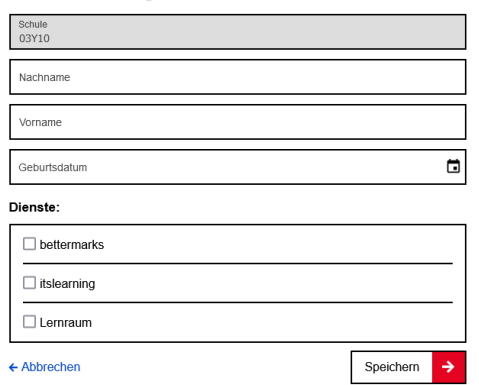

Abbildung 16: Daten einer Lehrkraft einpflegen

Setzen Sie gegebenenfalls einen Haken bei den Webdiensten, die diese Lehrkraft nutzen soll (1) (Abb. 25). Schließen Sie mit Speichern (1) ab.

Dienste:

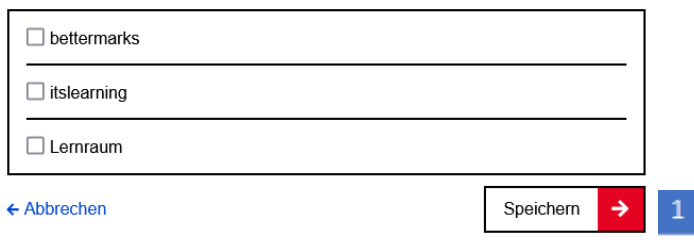

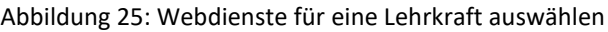

### **Hinweis**

Bitte laden Sie die Daten einer Nutzerin oder eines Nutzers nur hoch, wenn Ihnen eine schriftliche Einwilligung dieser Person selbst vorliegt. Ohne die Einwilligung dürfen die personenbezogenen Daten von Nutzerinnen und Nutzern nicht verarbeitet werden.

### <span id="page-17-0"></span>**1.3.2 Personaldaten entfernen**

Falls Personal Ihre Schule verlässt, müssen Sie diese Änderung ebenfalls im Berliner Schulportal anpassen. Mit der Suchfunktion können Sie die Lehrkraft suchen und mit einem Klick auf ihren Namen die Daten bearbeiten. Wählen Sie nun die Löschfunktion, wird die Lehrkraft im Berliner Schulportal gelöscht.

**Beachten Sie:** Die Lehrkraft oder anderes pädagogisches Personal wird nur aus dem Berliner Schulportal gelöscht bzw. es wird nur die Zuordnung der Person zu Ihrer Schule gelöscht. Das Personal und Ihre Identität bleiben erhalten.